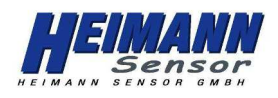

## **1. Jacks and test points on the PCB**

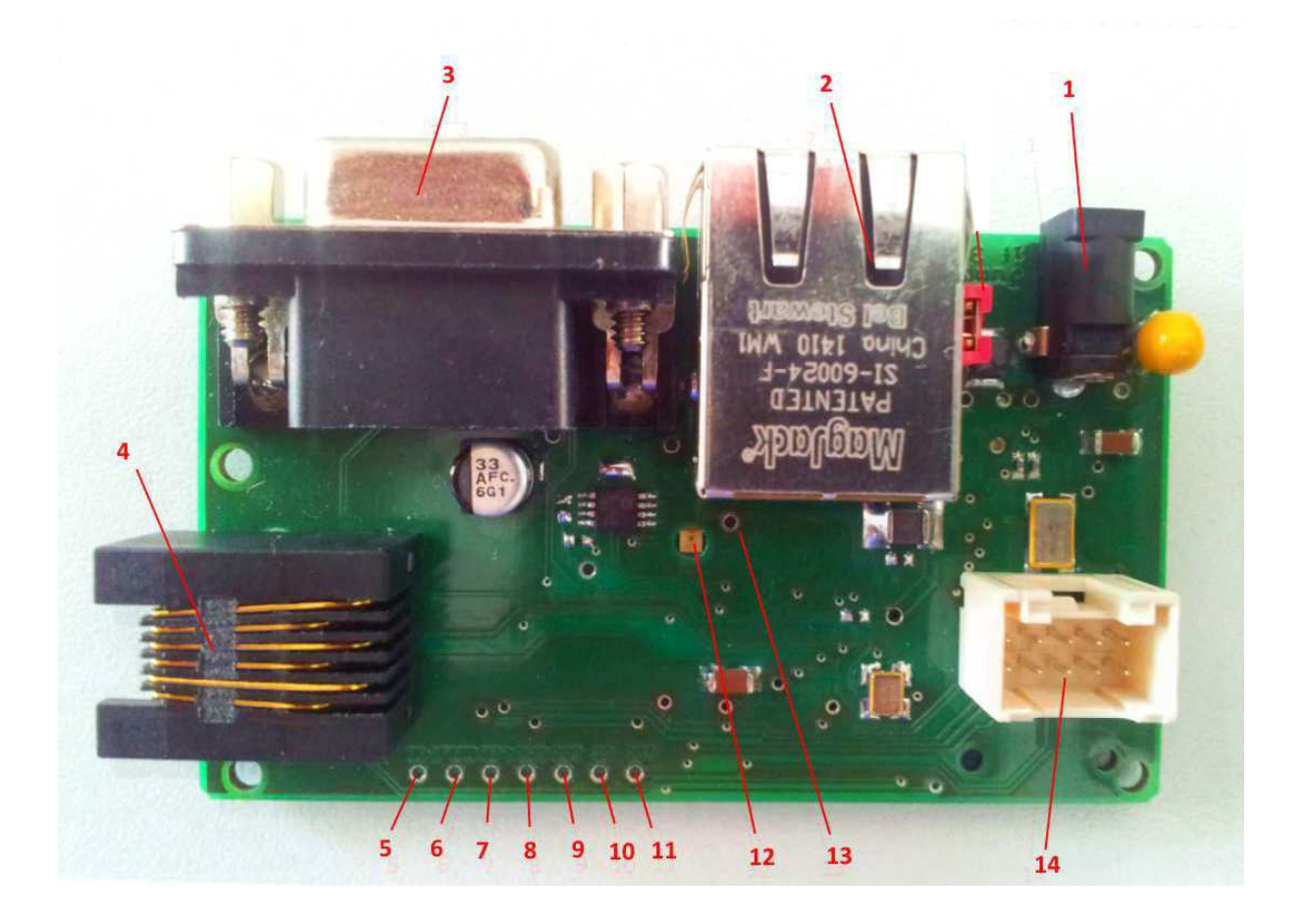

 $\pm \pi$  1. 0.01. Formulation  $\pm$ - 电源入刀 3.3V OUUMA<br>- Production of the Magazine is a set of the Magazine is a set of the Magazine is a set of the Magazine is a s

- 2. イーサネットジャック CAT5ケーブル(クロス) を接続して下さい。
- 3. RS232. ユニットのデバッグ、コントロールのPRINTステートメント [設定] 115200 baud, パリティ:無, データビット:8bit. ストップビット: 1bit. フロー制御: 無
- 4. Programming jack for Microchip's In-Circuit Debugger/Programmer. MICrocnip社インサー
- 5. テストポイント #VD シグナル
- 6. テストポイント MCLK シグナル
- 7. テストポイント LEDR シグナル
- 9. Test point for MOSI of the SPI bus.  $T$  $\wedge$   $\wedge$   $\wedge$  $\wedge$   $\wedge$   $\w$
- 9. テストポイント SPIバスの MOSI
- 10. テストポイント SPIバスの #SSシグナル
- 11. テストポイント SPIバスのMISO
- $1$  LCDD Debugging  $\pm$   $\pm$   $\pm$   $\pm$   $\pm$ .. LLDN. DGDU&&TH&I〜|文用山木よ ヲ 。<br>、ーー・!。
- 
- 13. テストポイント VSS<br>14. HTPAモジュールとの接続コネクタ

## **HTPA series SPI module SDK for LC Modules**

Rev. 4; 14.11.2014; Fg

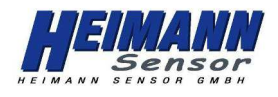

# **2. In Circuit Debuggers and Programmers**

The used  $\mathcal{L}_1$  is a Microchip  $\mathcal{L}_2$  and in equation programmers and in equation programmers and in equation  $\mathcal{L}_2$ 史用しているマイコンはMicrochip社 PIC32MX575F512L<br>はちょういろ 対応しているProgrammers,インサーキットDebuggersは<br>www.microchip.comを確認して下さい。 対応している機器のリストを記します: PICKit3.ICD3.REAL ICE. お客様が必要なProgrammerを選定、購入される前に 詳細や最新版をwebにてご確認下さい。

#### The SPI SDK comes already programmed; therefore it is possible to connect it instantly to a 3. ハイマンセンサ社ソフトウェアでの測定

このSDKはすでにプログラムされております; それゆえイーサネットスイッチもしくはハブに直接接続する事により、 ハイマンセンサ社のソフトウェア (GUI) にて簡単に測定開始する事が出来ます。 GUIでの測定は次の手順で行います。

- 1. クロスのCAT5ケーブルをSDKのジャックとPCのイーサネットジャックに接続します。 スイッチを介して機器と接続をしたい場合は、標準のCAT5ケーブルを使用下さい。 2. SPIモジュールとSDKを付属のアダプタケーブルで接続します。<br>3. SDKに3.3V電源を接続します。
- 
- 4. SDKがDHCPを認識する時間として10秒ほど待機します。 その後SDKはデフォルトIPを使用します。 詳細は"Operating Manual for Arraysoft"もしくは"FAO GUI & HTPA"をご参照下さい。 SDKのデフォルトIPは192.168.240.122に設定されております。 また、このIPアドレスはGUIにて変更する事ができます。 5. "Cam.exe"を実行し、モジュールとの通信を開始致します。
- **詳細は"FAQ GUI & HTPA"をご参照下さい。**<br>6.測定を開始します。

### 4. デバッグとコード作成を開始する為に

このSDKはすでにプログラムされております; それゆえイーサネットスイッチもしくはハブに直接接続する事により、

ハイマンセンサ社のソフトウェア (GUI) にて簡単に測定開始する事が出来ます。 GUIでの測定は次の手順で行います。

 $C\subset\mathbb{R}^n$  Solutions v2010-10-19 $\mathbb{R}^n$  Solutions v2010-10-19 $\mathbb{R}^n$ 1. www.microchip.comからMPLAB IDEをInstallします。

- 2. www.microchip.comからMicrochip Application LibrariesをInstallします。<br>3.現在のTCPIP Stack versionは5.43です。
- 
- 4. microchip.comからC32コンパイラーをDownload,Installします。
- 5. "ENC28J60.c"のコピーを作り保存します。
- (例えば,C:\Users\Example\Microchip Solutions v2010-10-19\Microchip\TCPIP Stack
- 6. もとの"ENC28J60.c"とコピーしたファイルを置き換え、サブディレクトリ上に配置するか、 オリジナルファイルの任意の行で"#ifndef STACKPOLLING"...を実行します。
- 7.IDEで"ModToUDP.mcw"を開き、プロジェクトディレクトリが正しい場所か確認して下さい。<br>(Proiect-->Build Options-->Proiect-->Directories-->Include Search Path)
- 8. "main.c"ファイル内で与えられているワークスペースのMAC-IDを変更しないで下さい。 ([]内の定数は製品によって異なります)MAC-IDの変更はネットワーク上での重大なトラブルに つながります。[00:97:FF:00:00:00]から[00:97:FF:FF:FF:FF]の間はハイマンセンサ社が 使用している領域になります。SDKのMAC-IDを除くこの間の他のMAC-IDを使用することを 禁止致します。これらの条件を無視した場合、ハイマンセンサ社は法的措置を課すこともあります。
- 9. SDKとPCもしくはスイッチ/ハブをイーサネットケーブル(クロス)で接続します。
- 10.標準のシリアルRS232ケーブルをPCに接続します。<br>11.SDKにインサーキットDebuggerを接続します。
- 
- 12. SDKに3.3V電源を入力します。
- 13.コンパイルしコード作成を開始できます。